## **Workflow MS 19 - Greek Characters**

This document guides you through placing Greek characters using the MicroStation *Text Editor*. Greek characters can be placed within the typed text string using this procedure.

## **Available Characters**

The following is a list of available characters in the *GREEK font (Font 5)*.

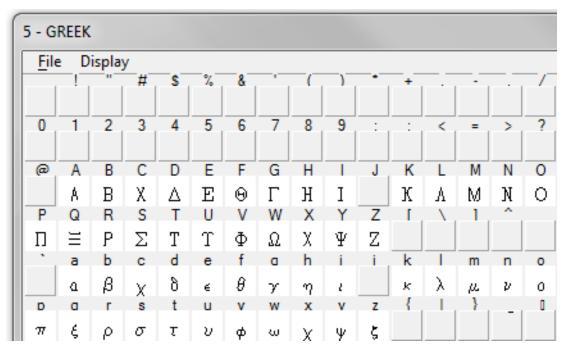

**Note:** This Graphic shows what Keyboard Characters will produce the desired Greek Character. The Keyboard characters will show up in the **Text Editor** Dialog Box when placing and editing these characters. The actual Greek Character will show up in MicroStation and print.

## **Placing Text with Greek Characters**

1. Before entering text into the Word Processor, uncheck the Apply Changes To All Text check box.

| 🖇 Place Text              |               |  |
|---------------------------|---------------|--|
|                           | By Origin     |  |
| Active Angle:             | 00°00'00.00'' |  |
| <u>H</u> eight:           | 0.070         |  |
| <u>Wi</u> dth:            | 0.070         |  |
| Apply changes to all text |               |  |
|                           | •             |  |

2. When placing text using the MicroStation *Word Processor*, select Font 5 (GREEK) from the drop-down list as shown below, and type the appropriate character from above into the Word Processor. Switch back to the original font to continue typing text.

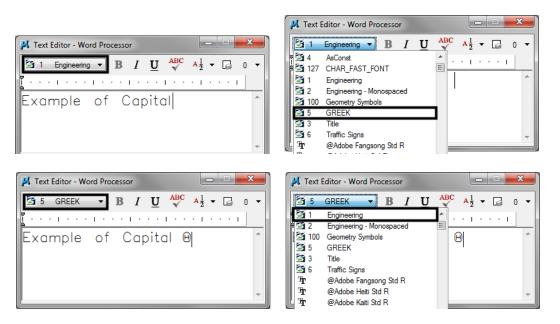

Note: The F is automatically changed to the Theta symbol in the Word Processor.

| 📕 Text Editor - Word Processor                                                                                                    |   |
|----------------------------------------------------------------------------------------------------|---|
| $\boxed{\begin{array}{c} \textcircled{} 1 & \text{Engineering} \bullet \end{array}}  B  I  \underline{U}  \sqrt[ABC]{} \bullet \ A\frac{1}{2} \bullet \ \Box  0$ | • |
| · · · · · · · · · · · · · · · · · · ·                                                                                                    | • |
| Example of Capital 🛛 Theta                                                                                                    |   |
| < <u> </u>                                                                                                    | ٢ |

3. Example of text placed in MicroStation.

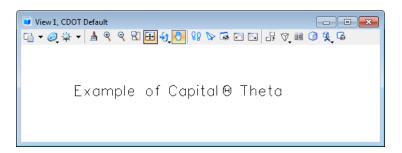

4. Example of text being edited with MicroStation *Text Editor* 

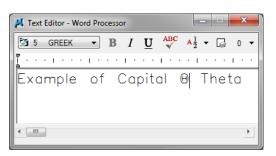

*Note:* The keyboard character does not display in the editor, the actual Greek Character does.